## **Creating a 'Lightbox' photo gallery on the website**

Prepare photographs. Make a gallery folder. Upload photographs. Create a 'Lightbox' gallery. Set paths.

(Read guide No. 3 'Images' first!)

## **Preparing photographs:**

Select the photographs you want to use and resize each one so it can be used. Follow the ʻImages' guide to do this.

You should set a maximum size for each photograph of 670X500 pixels. (No wider than 670 pixels and no taller than 500 pixels.)

## **Create a folder for your gallery:**

It is very important to upload your photos to the correct location in a folder you must create.

Go to /admin on your website and log in.

- Click on ʻmedia'.
- Type a ʻTitle' (name) for a new folder and click ʻCreate Folder'

## **Upload photographs:**

- Use the ʻUpload File(s)' section to select the ʻTarget Folder' which you have just created and which will now appear in the drop-down list.
- Browse to each image in turn and then ʻUpload Files' (see ʻImages' guide). (You may need to repeat this if you have more than 10 images. Just select the correct ʻTarget folder' again each time.)
- Make a note of the full path to the folder you created as you will need it in the next step. It might be something like: **/media/galleryphotos**

or you may prefer to keep all galleries in a single folder with sub-folderf for each one in which case the folder might be:

**/media/phptos/galleryphotos**

## **Example of creating a folder:**

In this example the **/media/photos/Year2Blue** ʻTarget folder' is being selected from the dropdown list/

/media/photos/Reception /media/photos/Year1Red /media/photos/Year1Yellow /media/photos/Year2Blue /media/photos/Year2Purple /media/photos/Year3

With the Target folder selected ʻ**Farm Trip**' is entered as the ʻTitle' for a new folder.

#### **Create Folder**

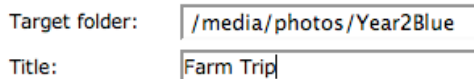

Only after the folder has been created can you use the ʻUpload File(s)' section where you must first select it, and then copy your photographs to the folder from your computer.

## **Create a photo gallery page:**

Go to ʻPages' by clicking on the tab.

- At the foot of the page use ʻAdd Page' to give your gallery a title.
- Choose ʻLightbox' as the ʻType'. If this not in the list the module can be installed from the websitebaker.org website
- Make sure you select the appropriate ʻParent' page. (See right)
- Make ʻVisibility' show ʻHidden'.
- Click "Add'.

## **Set Gallery Paths:**

As soon as you have created the new page you are taken to ʻModify Page'.

• Using the details you noted down earlier change the default Gallery Path. Make sure to end the path with a forward slash (/).

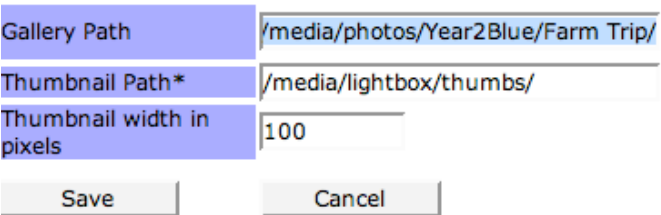

- You must also change the ʻThumbnail Path'. Do this by re-entering the same path as before and ending it with **/thumbs/** It must NOT look like the default path shown above.
- Click ʻSave'

To preview your page click the ʻPages' tab, find it in

the list and click the preview icon

Once you are satisfied that your gallery is as you

wish you should make it live by clicking the  $\mathbb Z$ settings icon in the pages list, and then setting the visibility to ʻPublic'.

### **Selecting a Parent page:**

When adding a new page you may want to select an existing page as a ʻparent'. This allows albums to be grouped.

Photos - Nurserv

- Reception
- $-$  Year 1
- Year 2
- - Blue Classroom

- Year 3

Here ʻYear 2' is being selected, itself a child of an introductory page called ʻPhotos'

# **Example 'Add Page':**

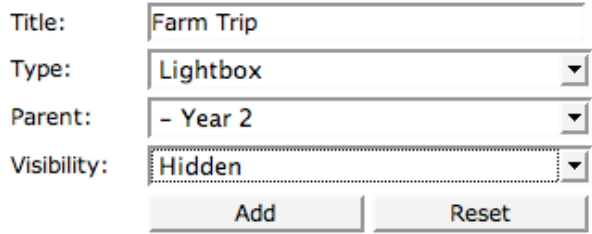

Here a new gallery called ʻFarm Trip' is being created. The ʻType' has been changed to ʻLightbox', the ʻParent' has been chosen (as above), and ʻVisibility' is set to ʻHidden'.

Last revised Sunday, 27 January 2008 by ian@diditon.com